■ Zoom ウェビナー 招待メールからの接続手順

yon 8201 has insertenancies to Afryte a

この手順書は、OS:Windows10、メールソフト:Thunderbird、Web ブラウザ:Google Chrome を利用した画面となっておりますので、お使いの環境に合わせてお読みください。

Zoom ウェビナーを初めてご利用される方は、事前にご確認いただきますようお願い致し ます。

- 1. 本会ホームページより参加申し込みをいただいた後、申込締切日から開催 2 日前まで に、申込時に入力されたメールアドレス宛に、件名「令和 3 年度医療安全懇談会(mm/dd 開催)確認」のメールが届きますので、「ウェビナーに参加」ボタンをクリックします。 ※ mm/dd は開催月日となります。
	- ※ メールが届かない場合は、受信拒否設定や迷惑メールフォルダに振り分けられて いないかご確認ください。
	- ※ 招待メールの再送が必要な場合は、兵庫県医師会医療安全係(TEL:078-231-4114) 宛てにご連絡ください。

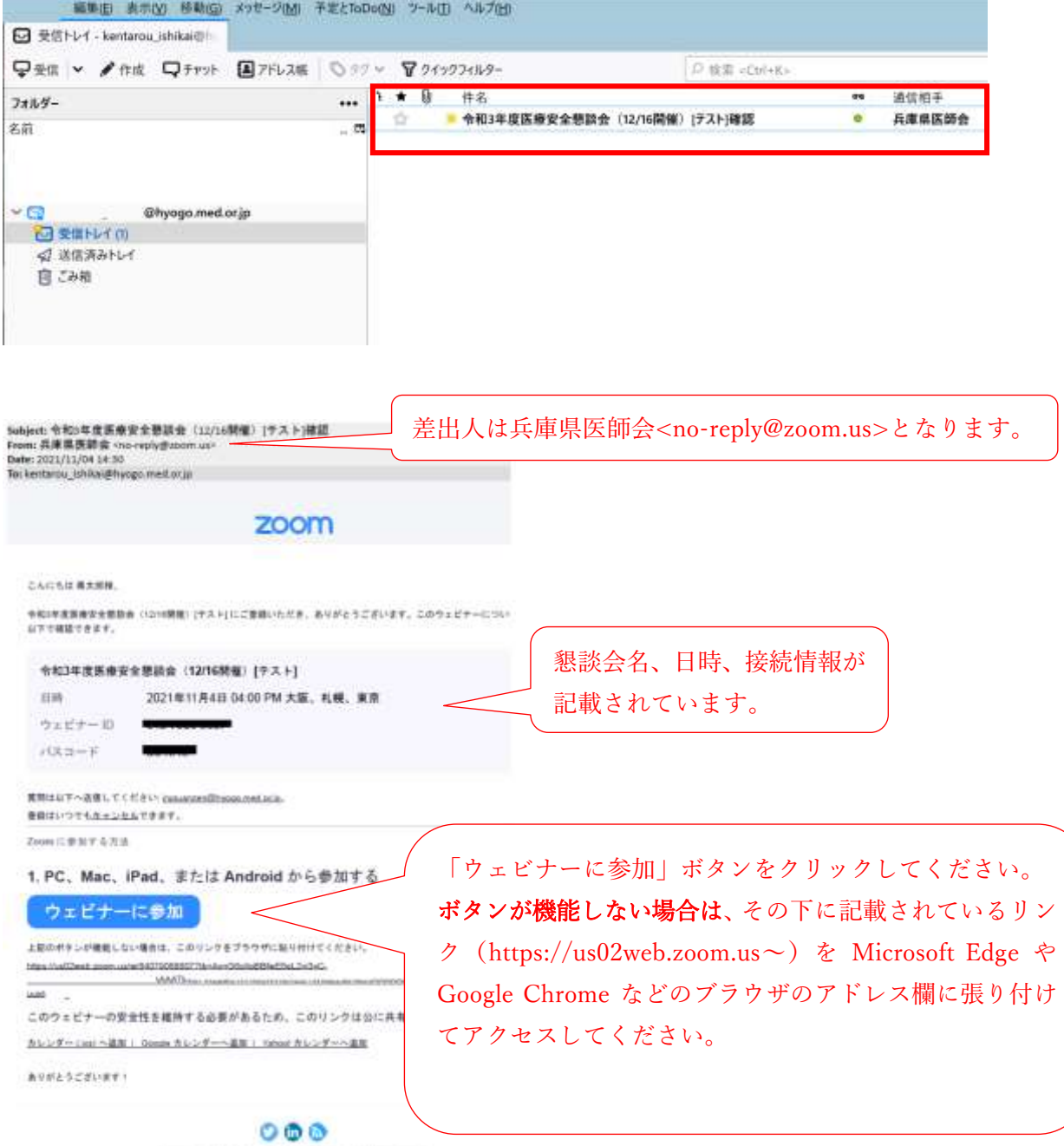

- 2. Zoom 起動画面が表示されます。
	- ✔ Zoom がインストールされている場合は、画面上に表示される「Zoom Meetings を 開く」ボタンをクリックして、手順 5 へ進んでください。
	- Zoom がインストールされていない場合は、画面下にある「Download Now」をクリ ックして、手順3へ進んでください。

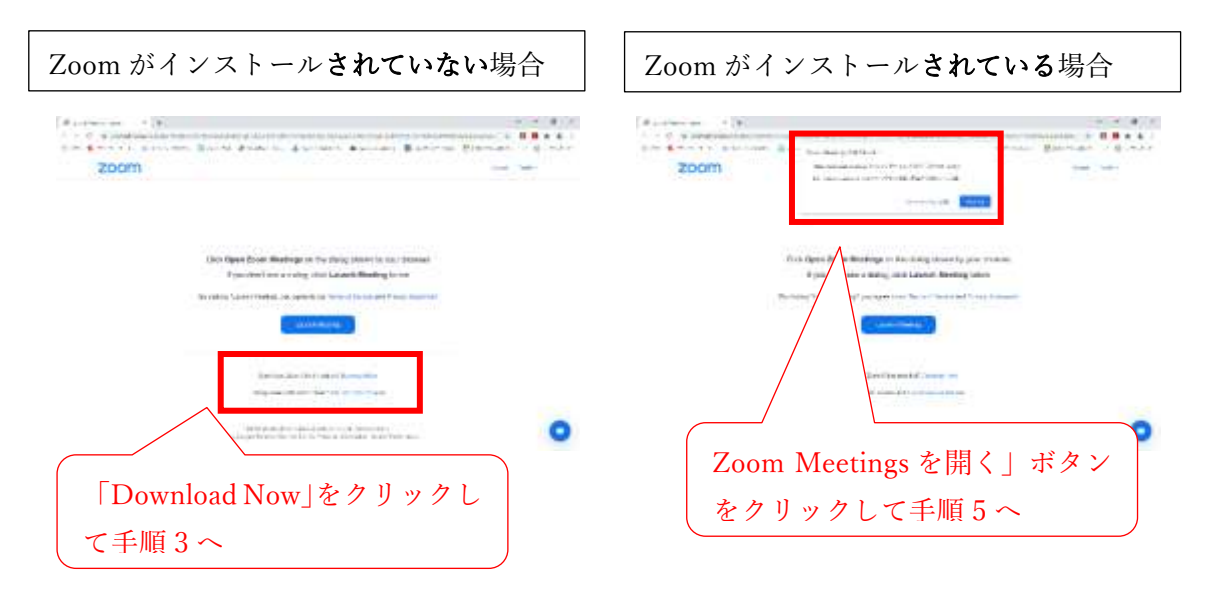

3. (Zoom がインストールされていない場合):1)「名前を付けて保存」画面が表示される ので、ダウンロード場所を確認して、「保存」ボタンをクリックします。②ダウンロー ドが完了したら、画面左下に「Zoom~...exe」が表示されるので、クリックして実行し ます。

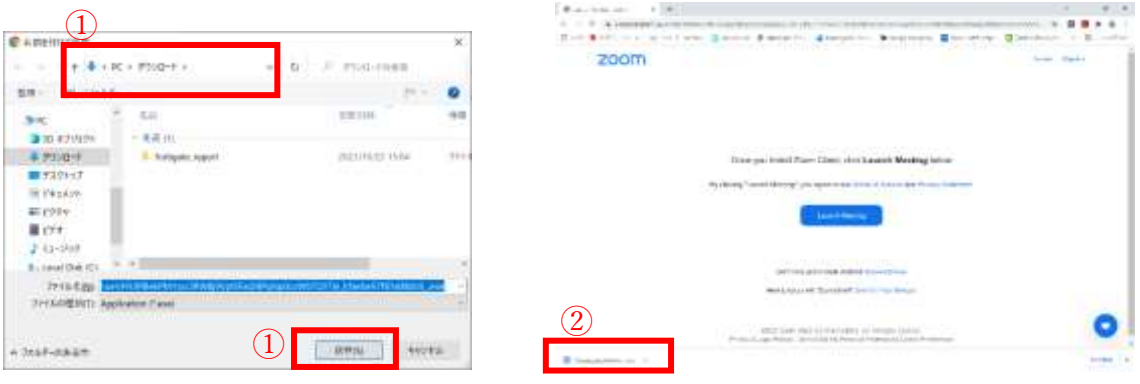

4. Zoom がインストールされるので、そのまま待ちます。

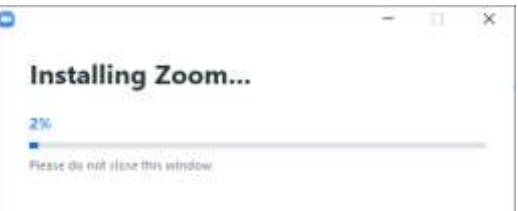

5. Zoom が起動するので、①メールにあったパスコードを入力して、②「ミーティングに 参加する」ボタンをクリックしてください。

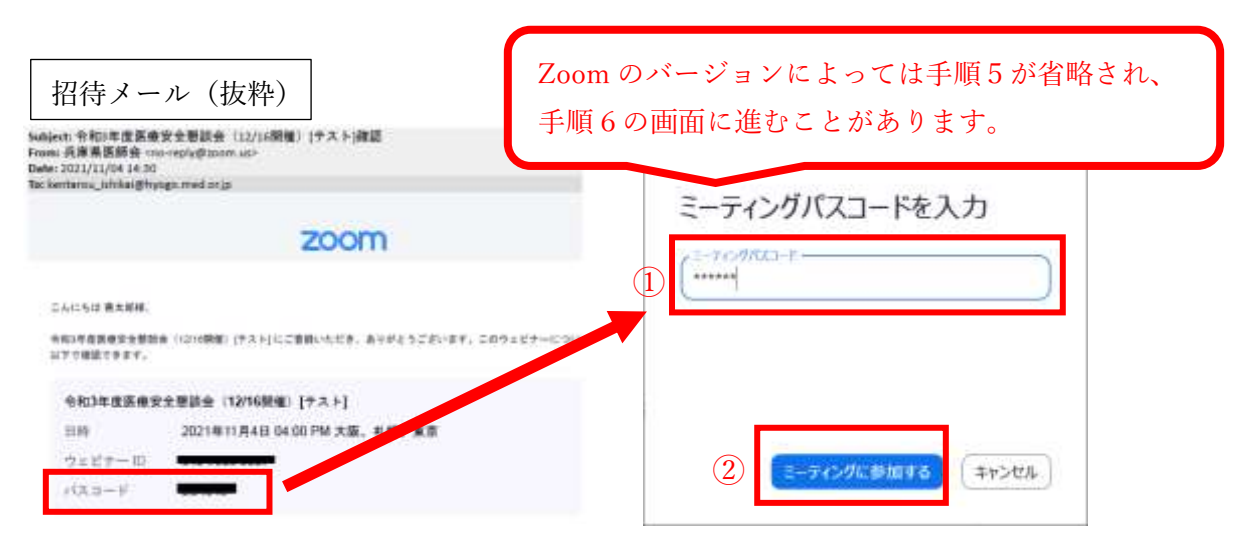

6. ホスト (兵庫県医師会)がウェビナーを開始するまでお待ちください。Zoom のバージ ョンにって事前にスピーカーをテストできますので「自分のスピーカーをテスト」をク リックしてください。「自分のスピーカーをテスト」が表示されない場合は、手順7へお 進みください。

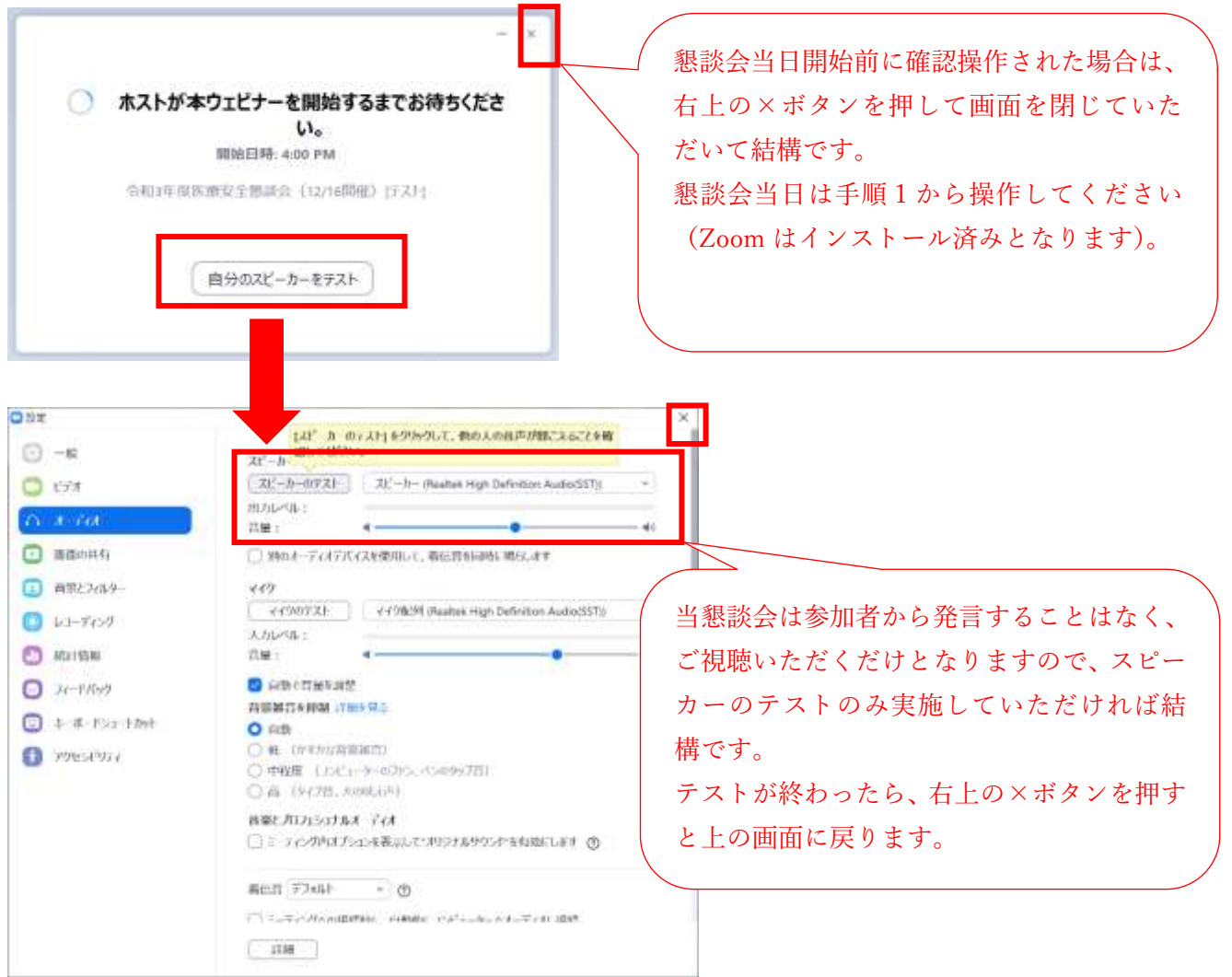

Zoom テスト

7. Microsoft Edge や Google Chrome などのブラウザのアドレス欄に

①「https://zoom.us/test」を入力してアクセスしてください。「ミーティングテストに 参加」画面が表示されますので、②「参加」をクリックします。「Zoom Meetings を開 きますか?」画面が表示されますので、③「Zoom Meetings を開く」をクリックしてく ださい。

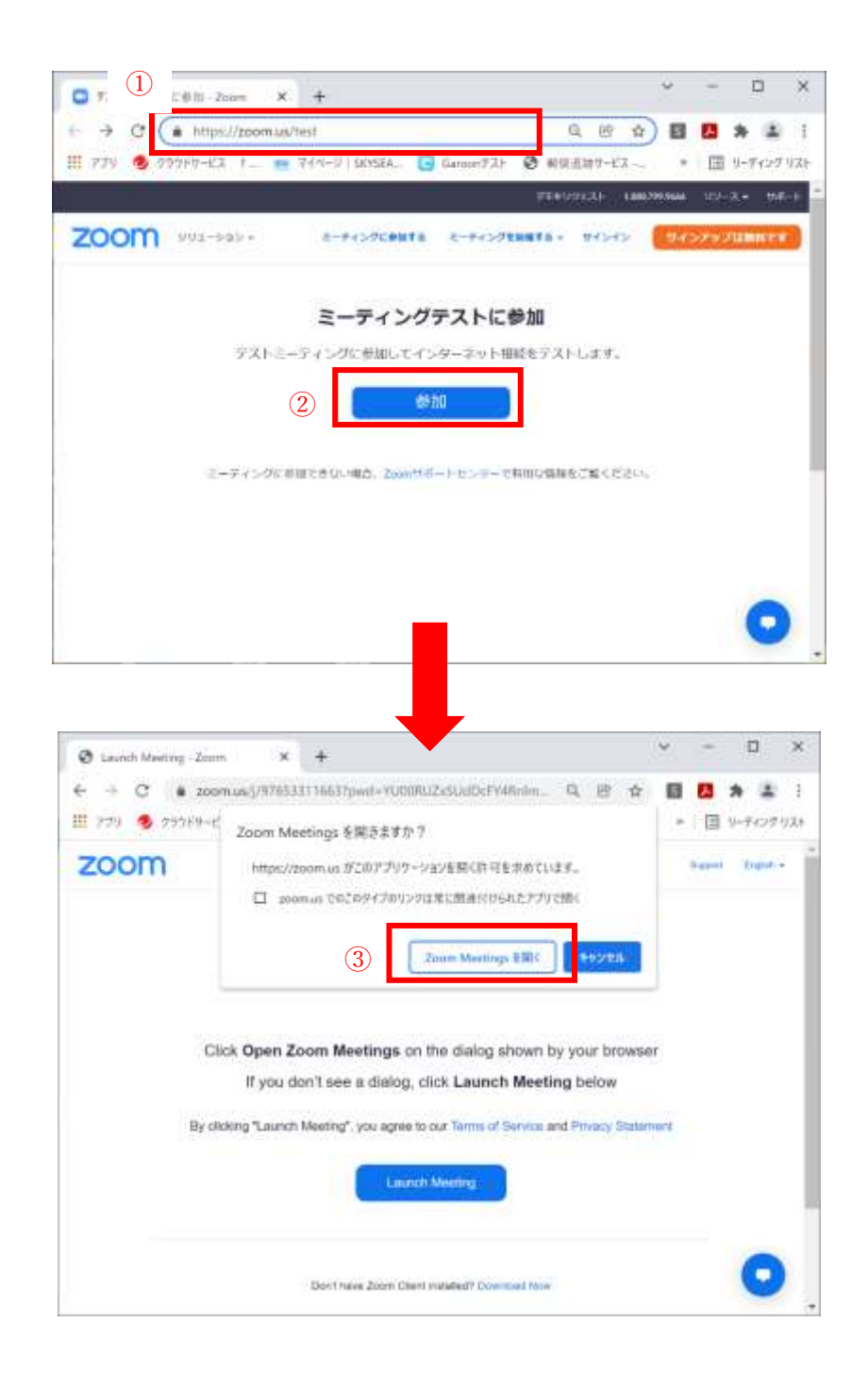

2021/12/10 更新

8. Zoom 画面が開くので、①「ミーティングへの接続時に、自動的にコンピューターでオ ーディオに接続」にチェックを入れて、②「コンピューターでオーディオ参加」をクリ ックします。次に「自分自身が見えますか?」画面で③「はい」をクリックします。 ※ 今回は参加者を表示しませんので、カメラの利用は無視していただいて結構です。

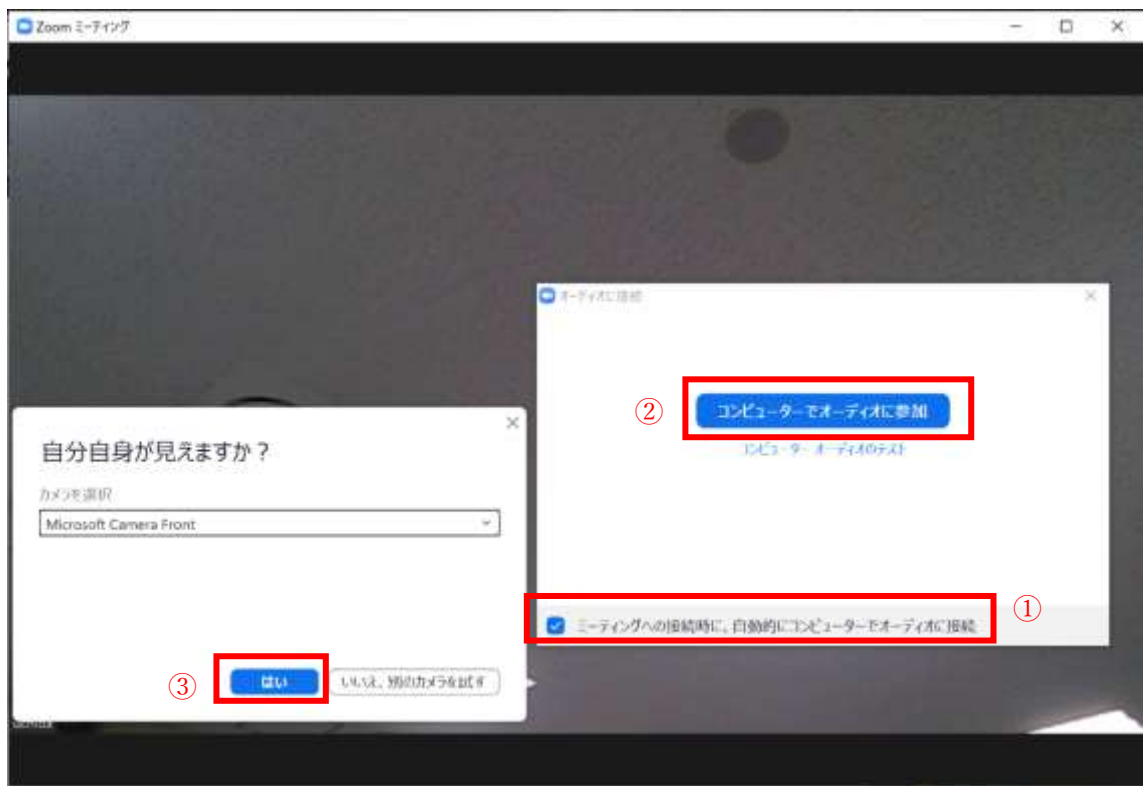

9. 「着信音が聞こえますか」画面が表示され、音が聞こえたら①「はい」をクリックしま す。聞こえない場合は、パソコン自体の音量がオフになっていないか、ご確認ください。

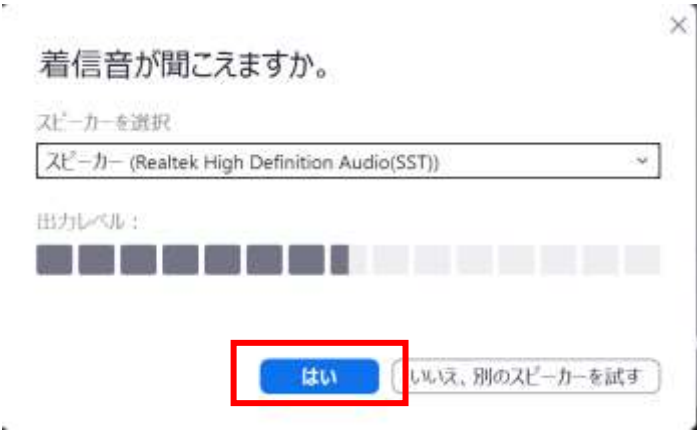

- 10. 「話してから話をやめます、返答が聞こえますか」画面が表示されるので、「はい」を クリックしてください。
	- ※ 今回は参加者による発言はありませんので、マイクの利用は無視していただいて 結構です。

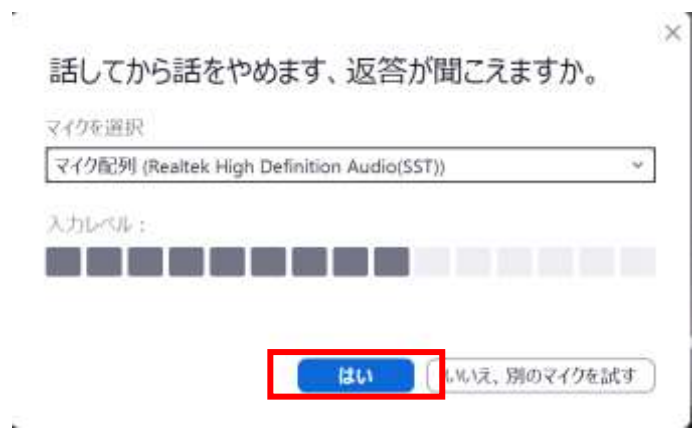

11. 「デバイスは正常に動作しています」画面が表示されるので、①「テストを終了」をク リックして、②「退出」をクリックします。これでテストは完了となります。

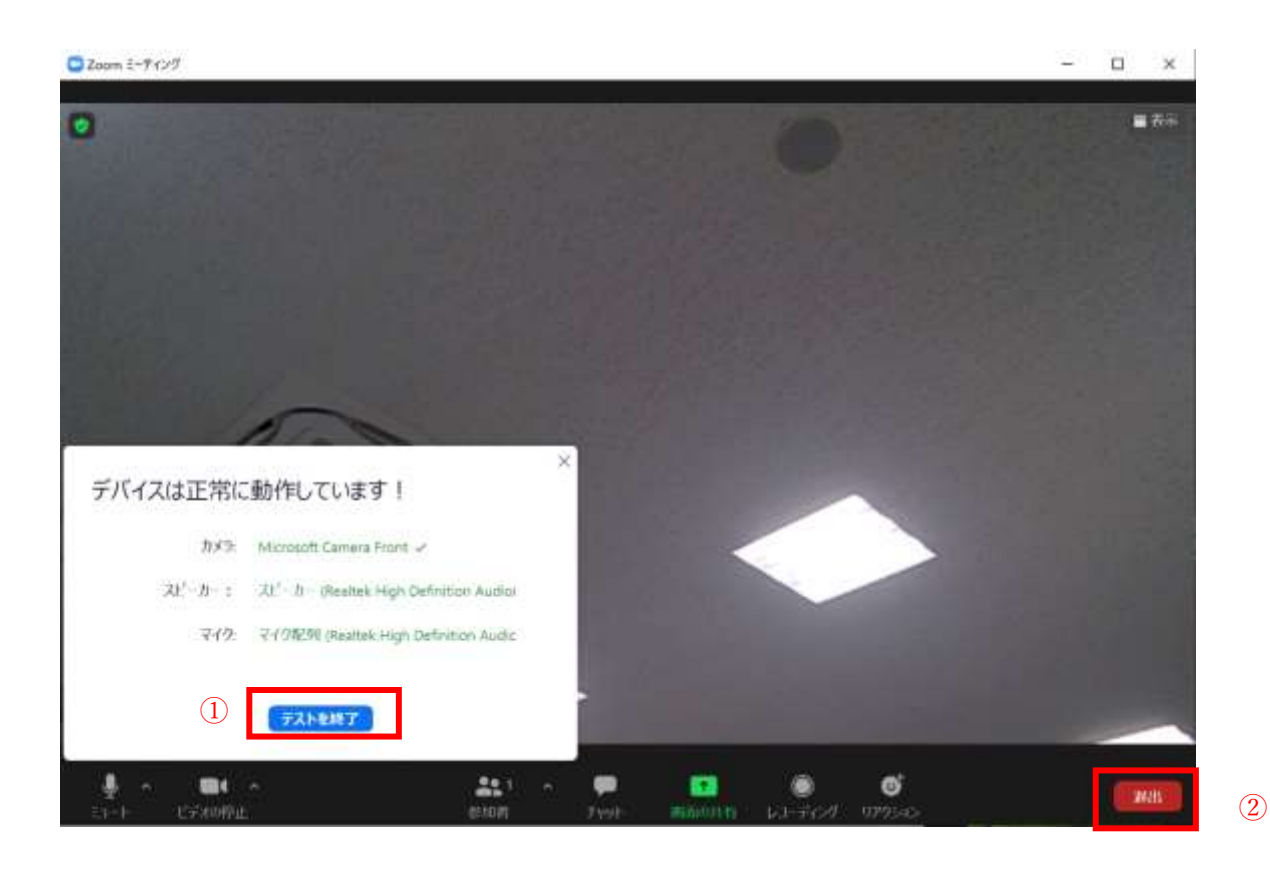

なお、開始1時間前に再度招待メールが通知されますのでご留意ください。

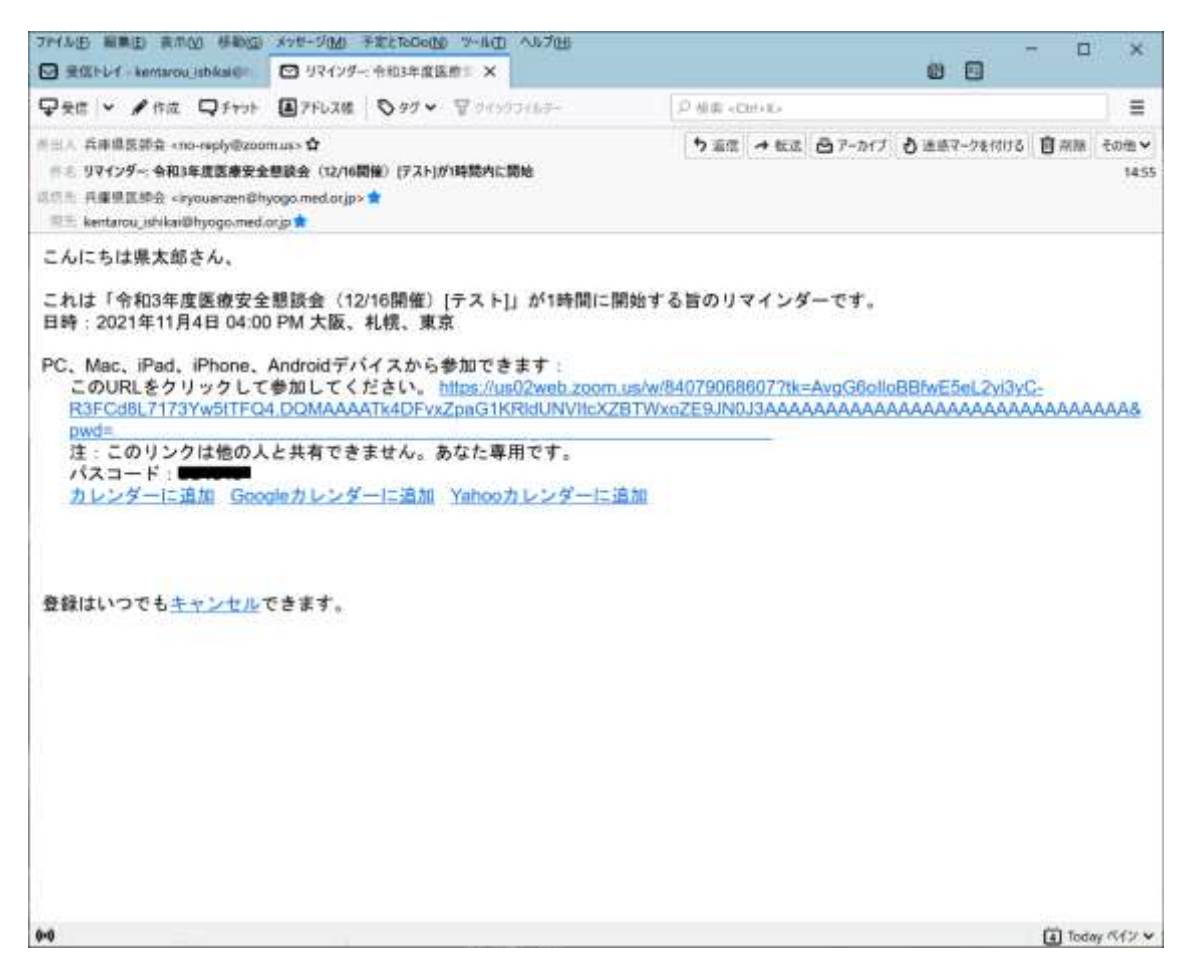

以上